Oasys<br>T/HIS

## **T/HIS 21.0**

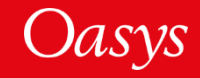

- [Workflows](#page-2-0)
- [Virtual Testing](#page-15-0)
- [ISO-MME Export](#page-26-0)
- [Per-Monitor DPI Awareness](#page-30-0)
- [Reporter Variables](#page-33-0)
- [JavaScript API](#page-35-0)
- [Preferences](#page-46-0)

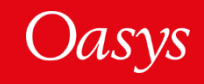

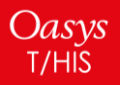

# <span id="page-2-0"></span>Workflows

**[Workflows User Data](#page-3-0)** [Automotive Assessments](#page-5-0) [Energy Check](#page-9-0) [Entities of Interest](#page-10-0) [Seismic Workflows](#page-11-0) [Defined and Undefined Workflows](#page-13-0) [Virtual Testing](#page-15-0)

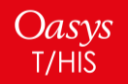

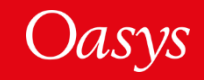

#### <span id="page-3-0"></span>Workflows User Data

- We have made it easier for you to save Workflows user data to be re-used by multiple models and LS-DYNA runs.
- In Oasys 20, the JSON user data file written by a workflow tool had to be saved in the same folder as the model/results. This meant that if you had multiple variations of a model, you had to have copies of the same JSON file in each model/results folder, which was time consuming if edits needed to be made to the data.
- In Oasys 21, JSON user data can now also be saved in the parent folders of models, meaning the same data can be used for multiple models. The model folder is searched first, and then parent and grandparent folders are searched for valid JSON files. Preference **oasys\*workflow\_max\_upward\_folder\_search\_depth** can be set to control the number of parent folders that are searched. The default is 4.

In this folder structure [right], the user\_data.json file in **folder 1** will be used for the models in folder 3 and folder 4, and the user\_data.json file in **folder 2** will be used for the model in folder 2:

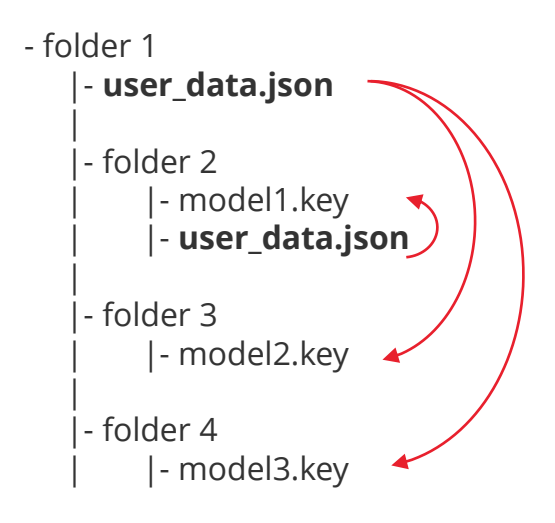

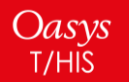

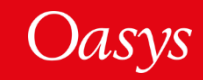

#### Workflows User Data

- The scan will also look for user data in a folder named '**workflow\_user\_data**' in the model folder and its parent folders.
- For example, in the folder structure below, the user\_data.json file in **folder 1/workflow\_user\_data** will be used for the models in folder 3 and folder 4, and the user\_data.json file in **folder 2** will be used for the model in folder 2:

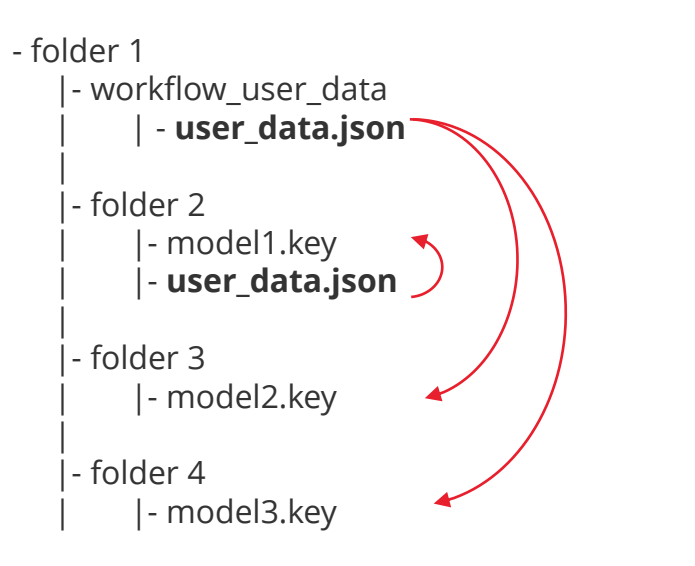

• The name of the folder to search can be changed by setting the preference **oasys\*workflow\_user\_data\_directory\_name**

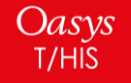

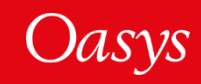

#### <span id="page-5-0"></span>Automotive Assessments

In Oasys 21 the assessment values and scores are now presented in a table making it easier to view the results

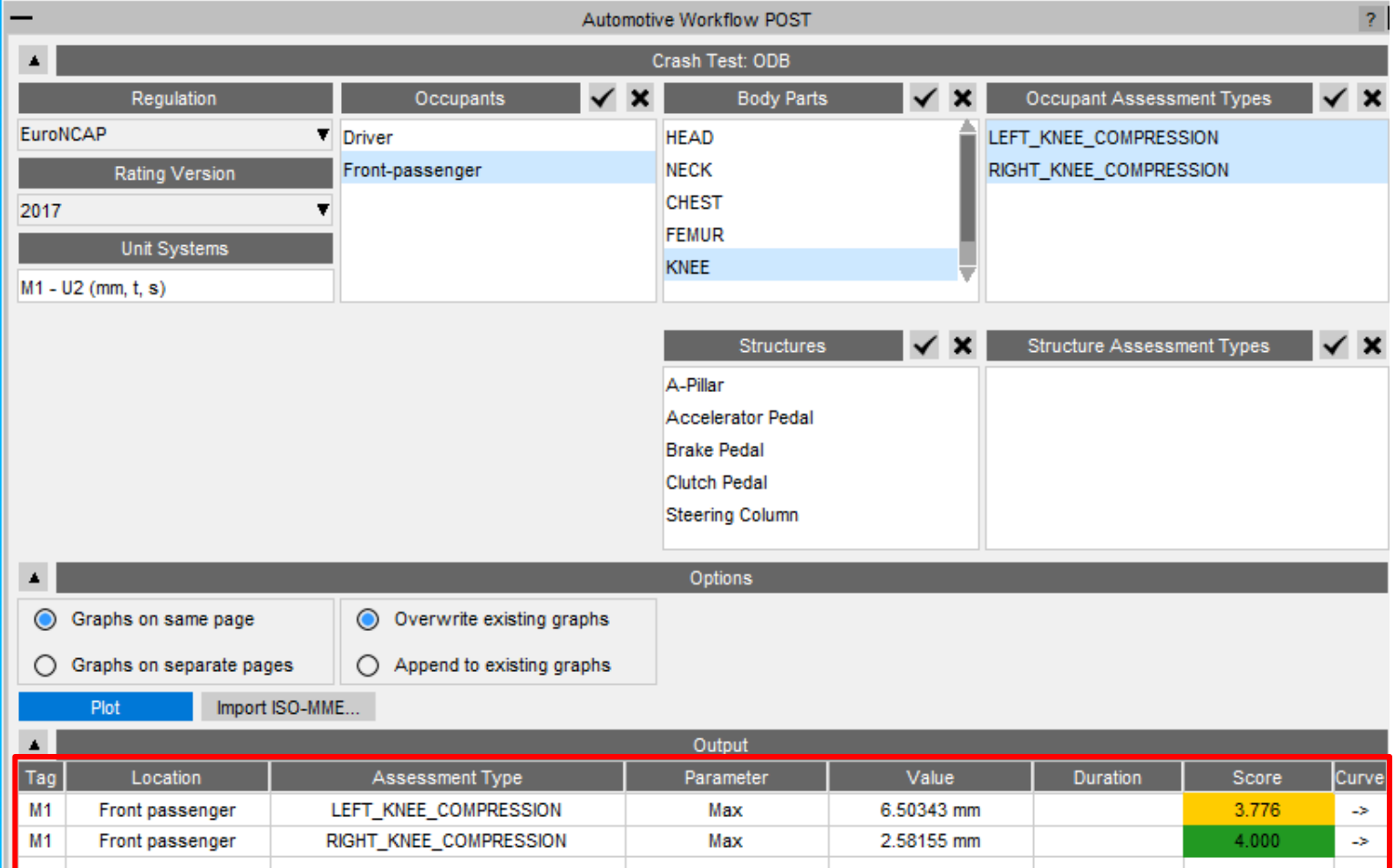

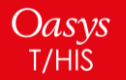

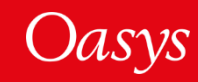

#### <span id="page-6-0"></span>Far Side + VTC crash test

- New **Far Side + VTC** crash test has been added in the Automotive Assessments workflow to support **[Virtual Testing](#page-15-0).**
- Includes support for all 115 channels (Occupants + Structures) required for the **[Euro NCAP](https://cdn.euroncap.com/media/77313/euro-ncap-vtc-simulation-and-assessment-protocol-v10.pdf)** [Virtual Far Side Simulation & Assessment Protocol](https://cdn.euroncap.com/media/77313/euro-ncap-vtc-simulation-and-assessment-protocol-v10.pdf)

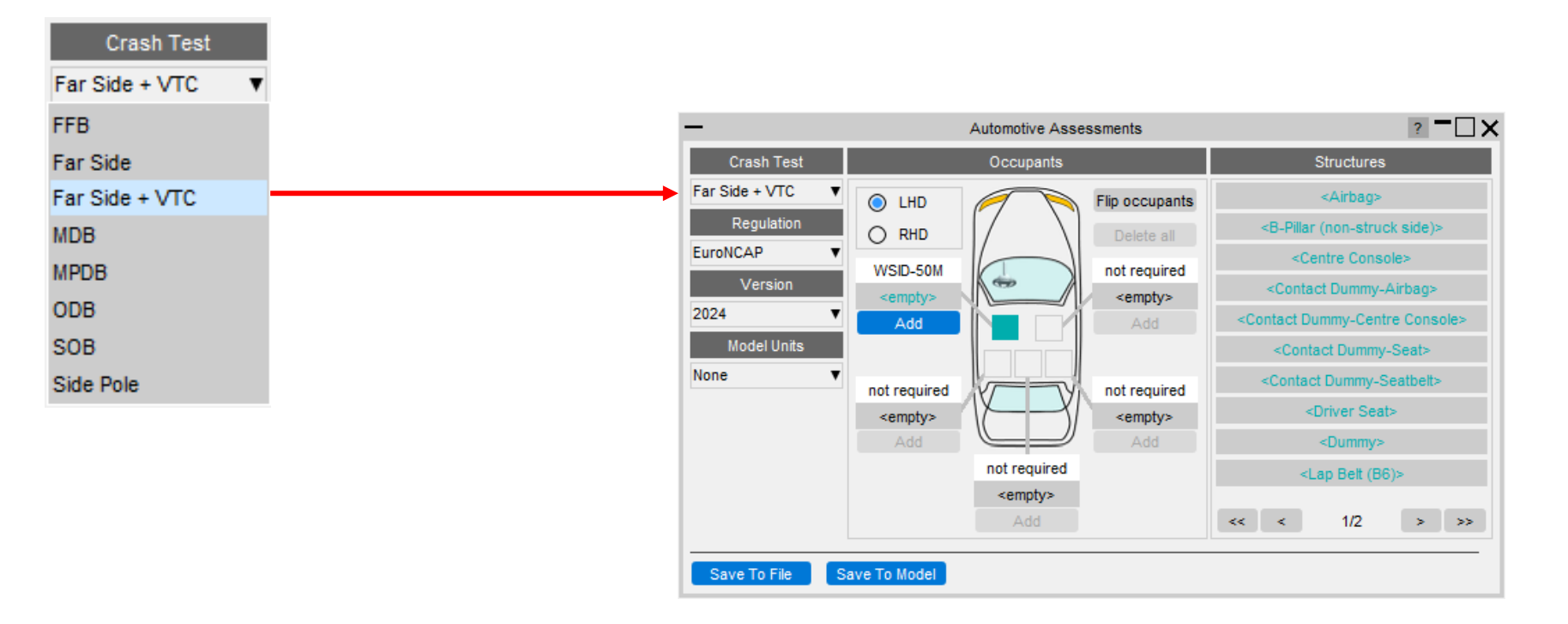

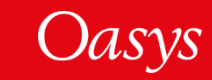

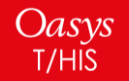

#### Improved entity selection for multiple parts

- To facilitate multiple PARTs selection, new options have been added in the Automotive Assessments entity selection popup:
	- 1. Select by PART
	- 2. Select by SET\_PART
	- 3. Select by INCLUDE
- In the Far Side + VTC crash test, these options are useful for selecting multiple PARTs for structural channels like Kinetic Energy, Internal Energy, and Hourglass Energy, for Airbag, Centre Console, Driver Seat and Dummy.

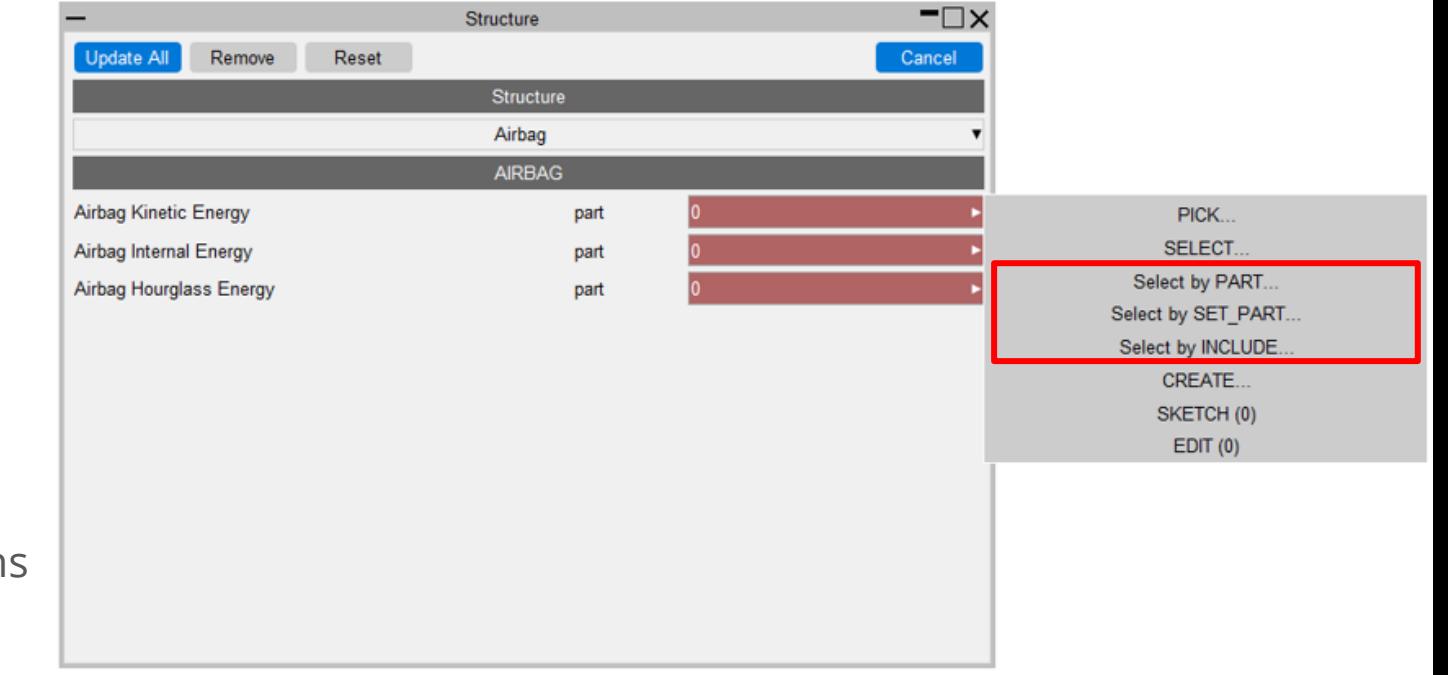

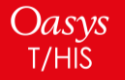

#### Updated support for different occupant versions

- We now support the DYNAmore/PDB WorldSID 50M occupant in versions 4.0, 6.0, 7.6 and 8.0 for left-hand and right-hand drive.
- We have reviewed and corrected various entity IDs and history titles in occupant JSON files that are supported in Automotive Assessments workflow. The list of occupant JSON files and corresponding manual referenced for checking are listed in this [table.](https://help.oasys-software.com/articles/project-common-topics/automotive-assessments-primer/a/supported-dummies)

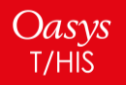

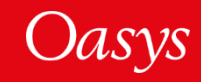

## <span id="page-9-0"></span>Energy Check

• Previously, the Energy Check tool simply plotted total, kinetic, internal and hourglass energy for your model. In Oasys 21, the tool now plots more energies, produces visual checks, and more.

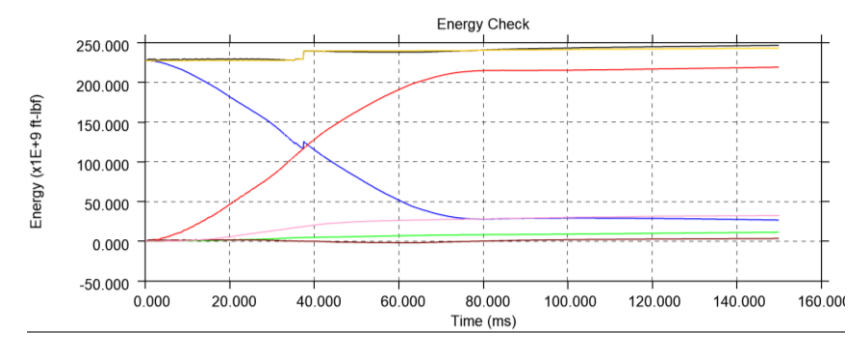

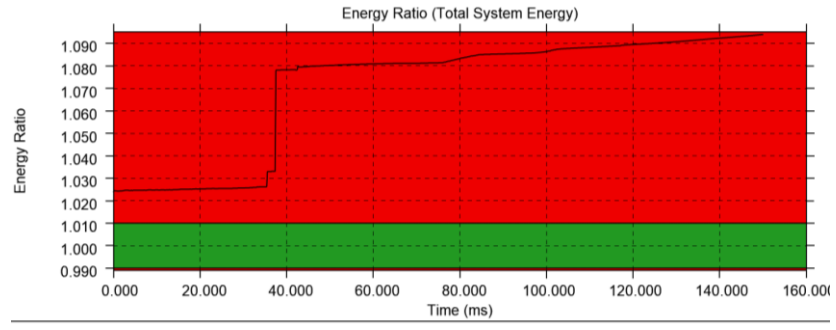

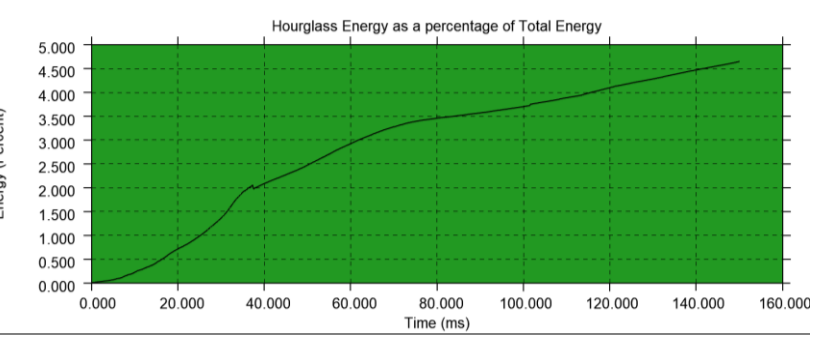

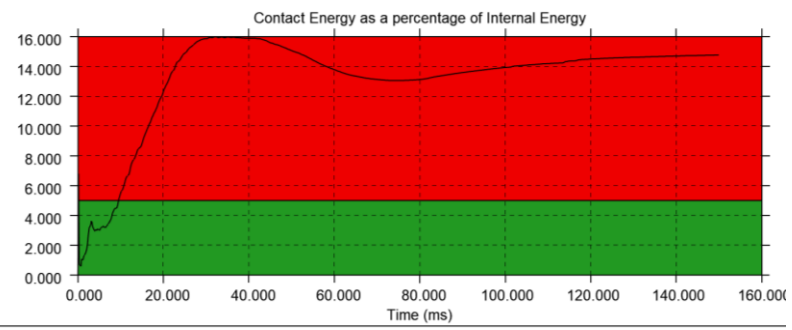

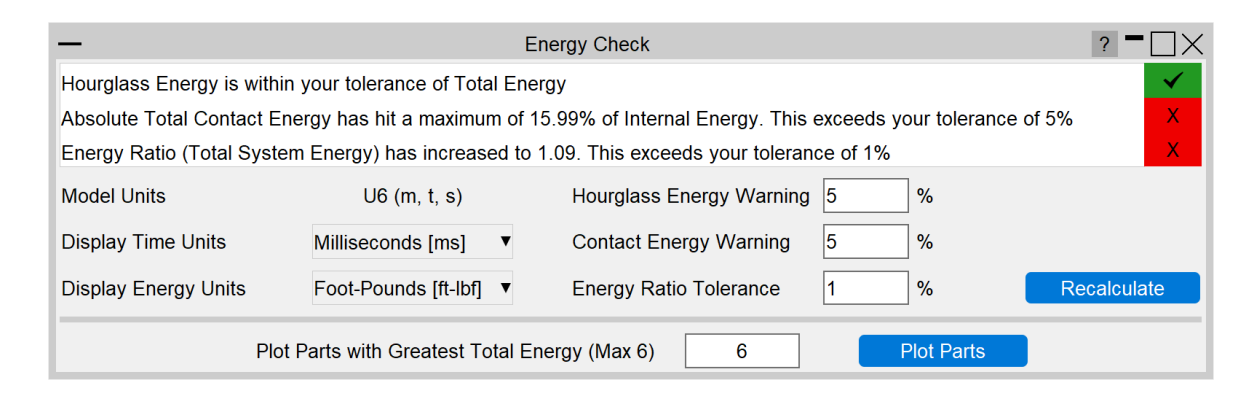

Ĕ

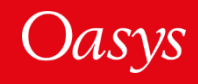

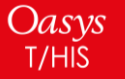

#### <span id="page-10-0"></span>Entities of Interest

• Previously, the Entities of Interest tool was able to Only, Highlight and complete GLB Exports for selected entities grouped by Parts or Part Sets. In Oasys 21, you can now Zoom In, Colour By and produce Mixed - Mode Plots grouped by Parts, Parts by Set, Parts by Include and Parts by Group.

Oasys

 $T/HIS$ 

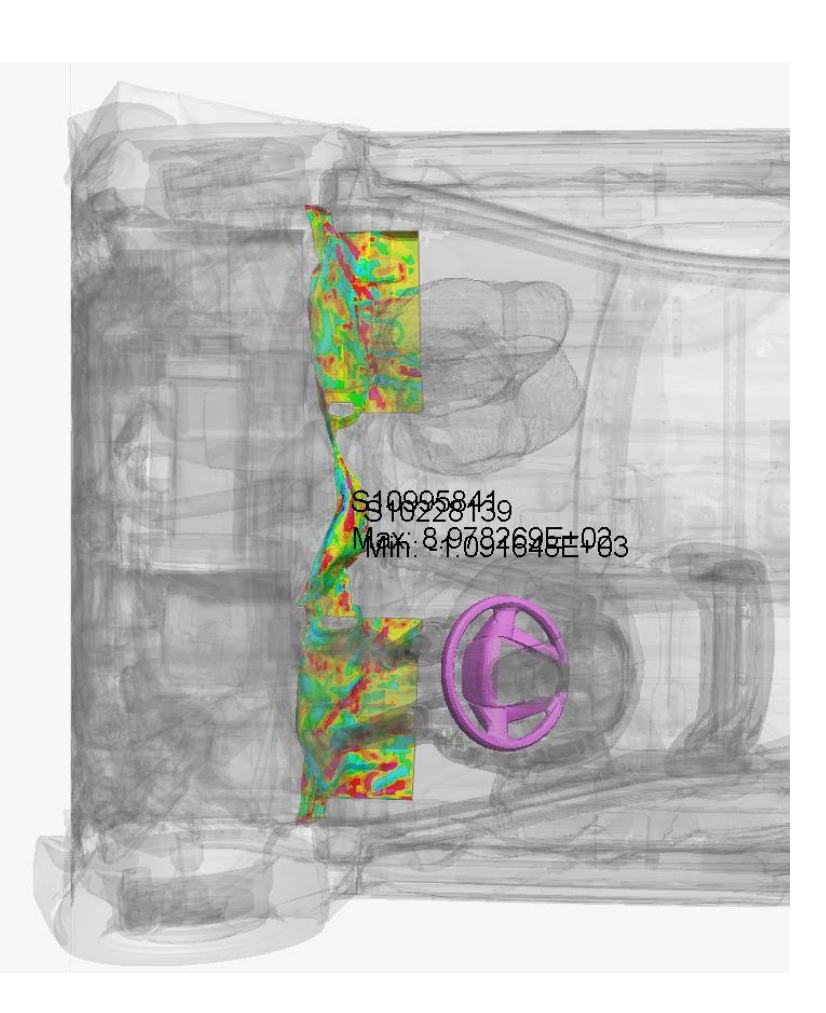

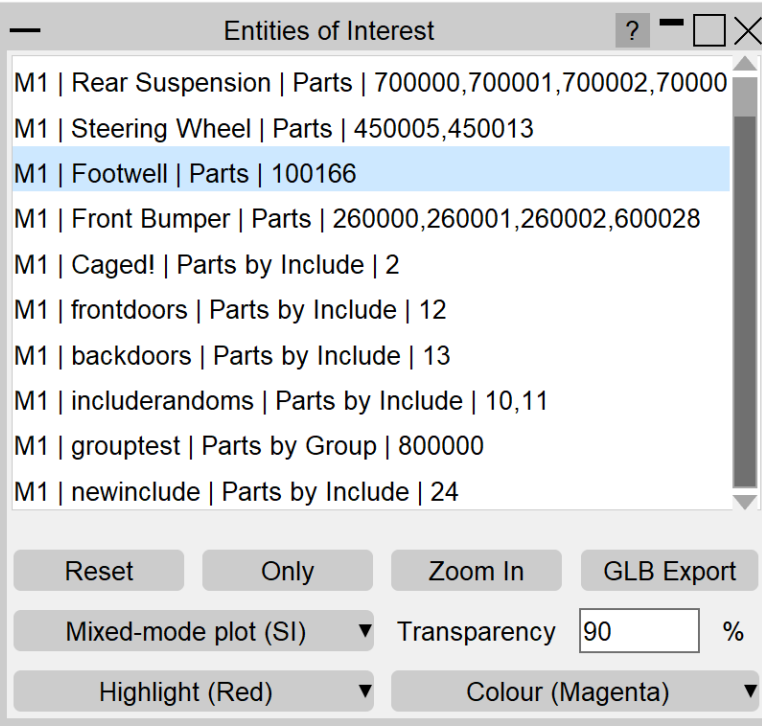

The image shown is an SI Mixed - Mode Plot on the Footwell and Coloured by Magenta on the Steering Wheel

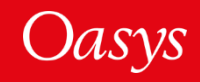

#### <span id="page-11-0"></span>Seismic Workflows

Oasys 21 features new tools to power two of the most common seismic analysis workflows:

#### **Storey Drift**

In PRIMER, define drift nodes at different locations, for each storey.

In T/HIS, storey drifts are plotted for each location defined.

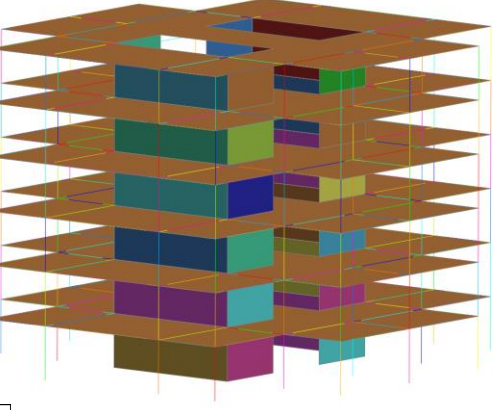

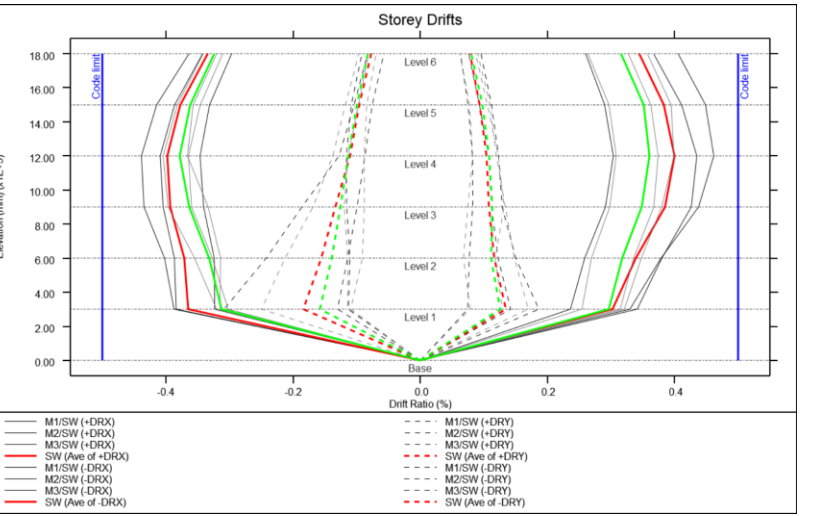

The Workflows can process a single model or a sweep of LS-DYNA runs for a set of ground motions.

#### **Storey Force**

In PRIMER, define DATABASE\_CROSS\_SECTIONs for selected structural members grouped into SET\_PARTs, for each storey.

In T/HIS, storey section forces are extracted for the cross-sections defined.

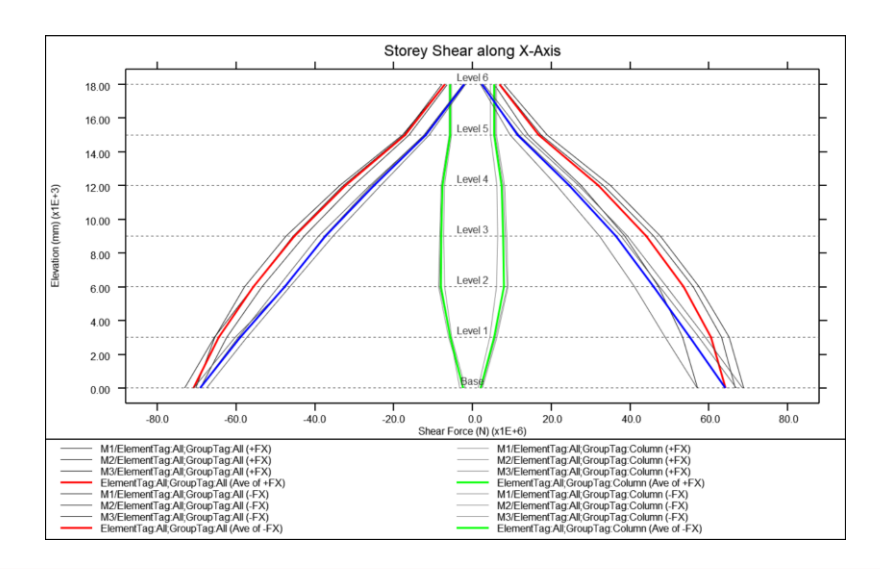

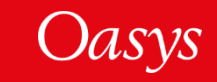

#### Seismic Workflows

You can also generate automated reports with the REPORTER templates provided:

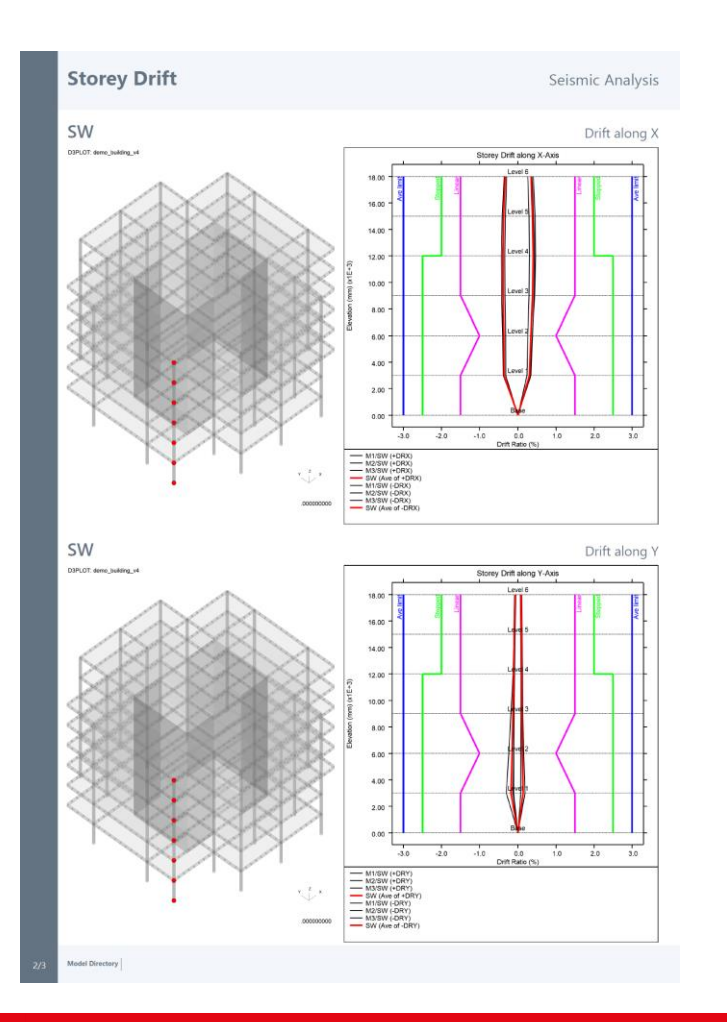

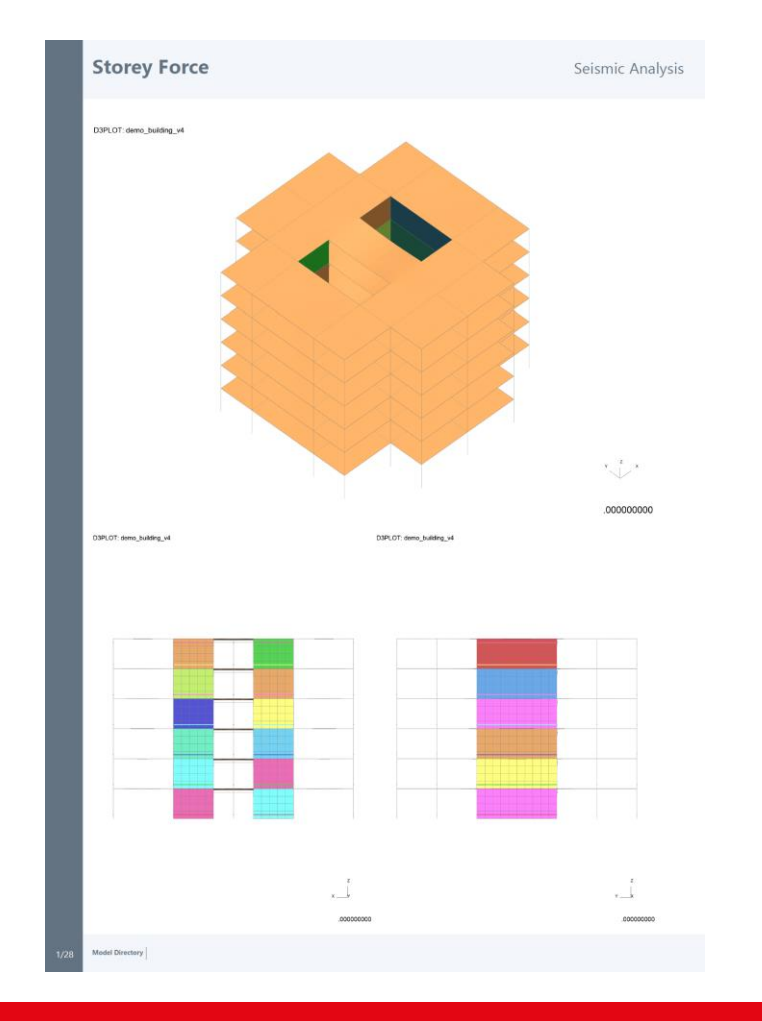

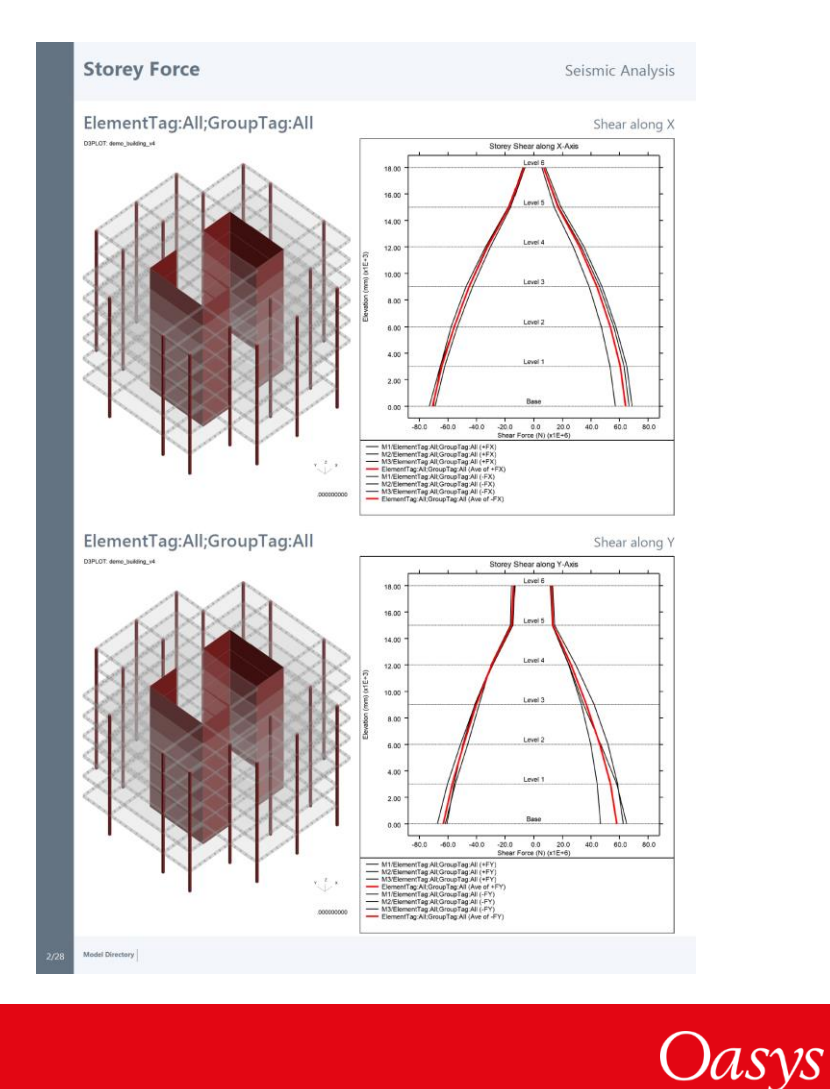

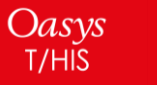

#### <span id="page-13-0"></span>Defined and Undefined Workflows

The Workflows menu has been split into two tabs:

- **Defined Workflows**  shows workflows that can be run in T/HIS and have the required data
- **Undefined Workflows**  shows workflows that could be run in T/HIS, but don't have the require data

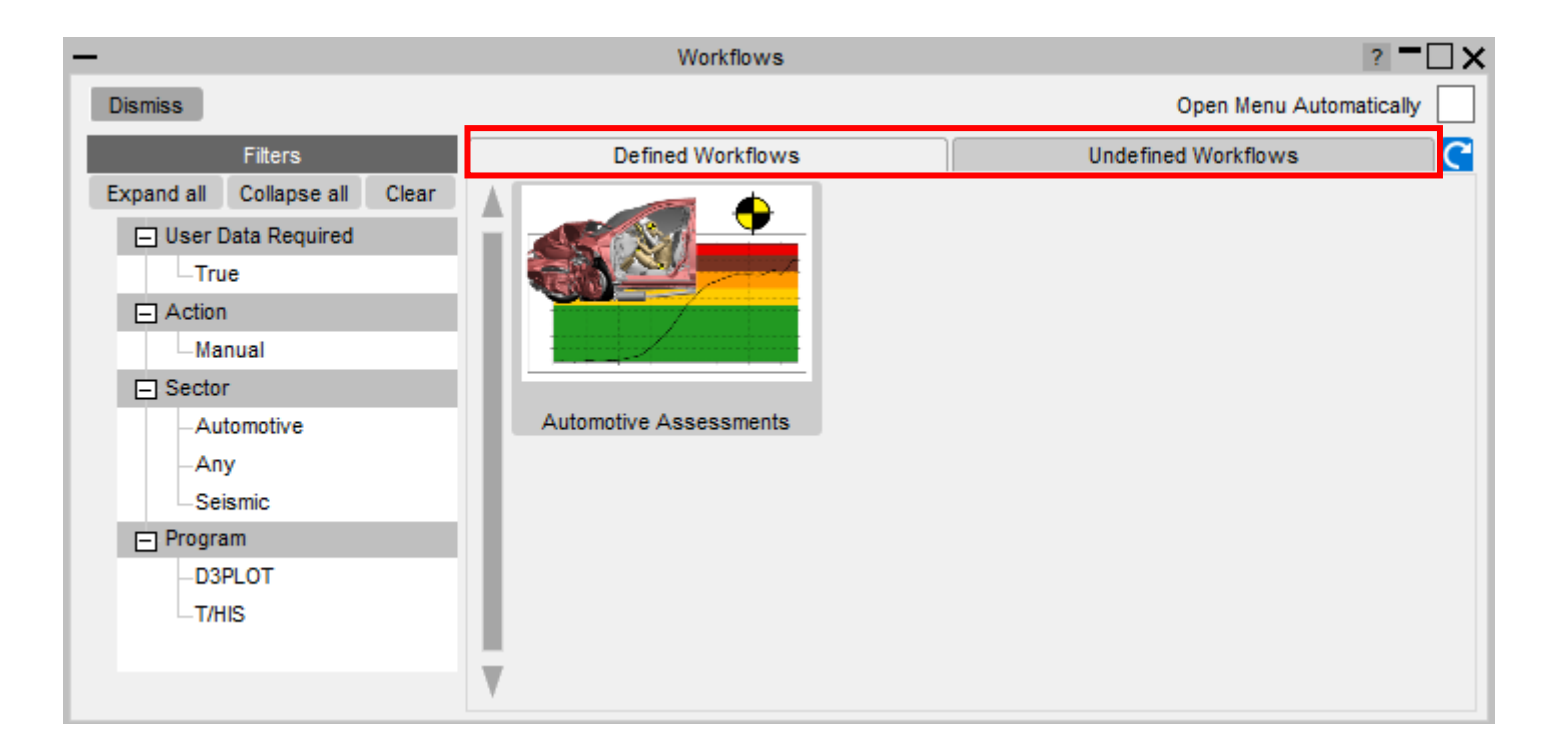

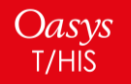

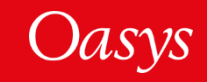

#### Defined and Undefined Workflows

Selecting a workflow in the **Undefined Workflows** tab will open the model in PRIMER and start the workflow to select the required data.

In T/HIS, a window will open telling you to press **Refresh** when the data has been saved. This will update the Workflows menu, moving the workflow to the **Defined Workflows** tab so it can be run in T/HIS.

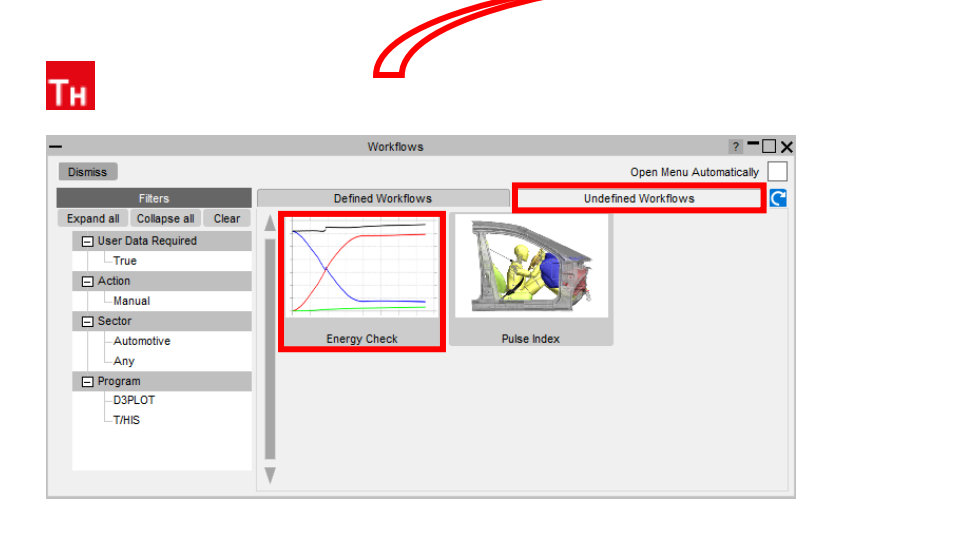

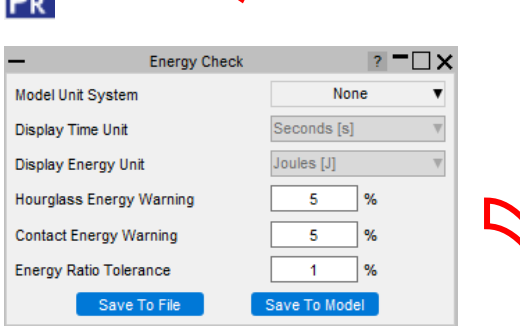

Oasys

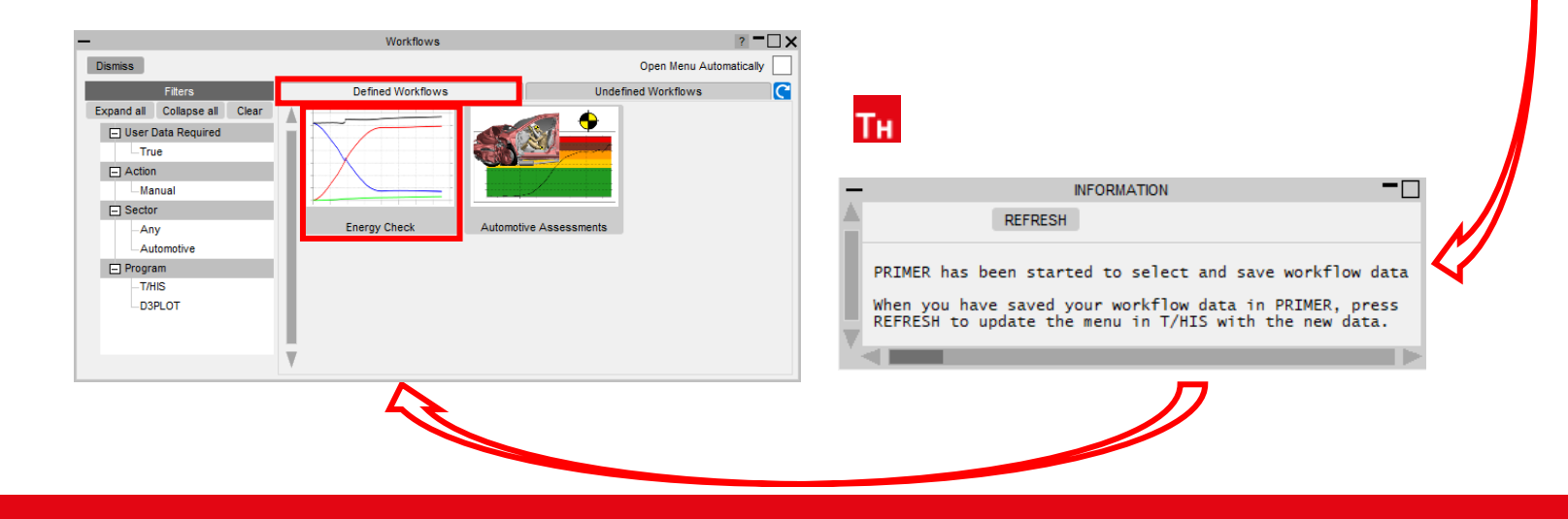

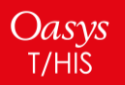

<span id="page-15-0"></span>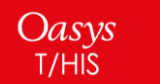

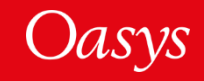

At Oasys Ltd., we are working on software features to support the upcoming Virtual Testing Crashworthiness protocols. The first protocol to be introduced is the **Euro NCAP Virtual Far Side** [Simulation & Assessment Protocol,](https://cdn.euroncap.com/media/77313/euro-ncap-vtc-simulation-and-assessment-protocol-v10.pdf) with C-NCAP and others to follow soon.

Oasys 21 contains a set of integrated and complementary Workflow tools to power your Virtual Testing CAE workflows:

- **[Automotive Assessments](#page-6-0)** (now includes support for the Euro NCAP Virtual Far Side protocol)
- **[LS-DYNA to ISO-MME](#page-19-0)**
- **[SimVT](#page-21-0)**
- **[Euro NCAP VTC Quality Criteria](#page-23-0)**
- **[Euro NCAP VTC Videos](#page-25-0)**

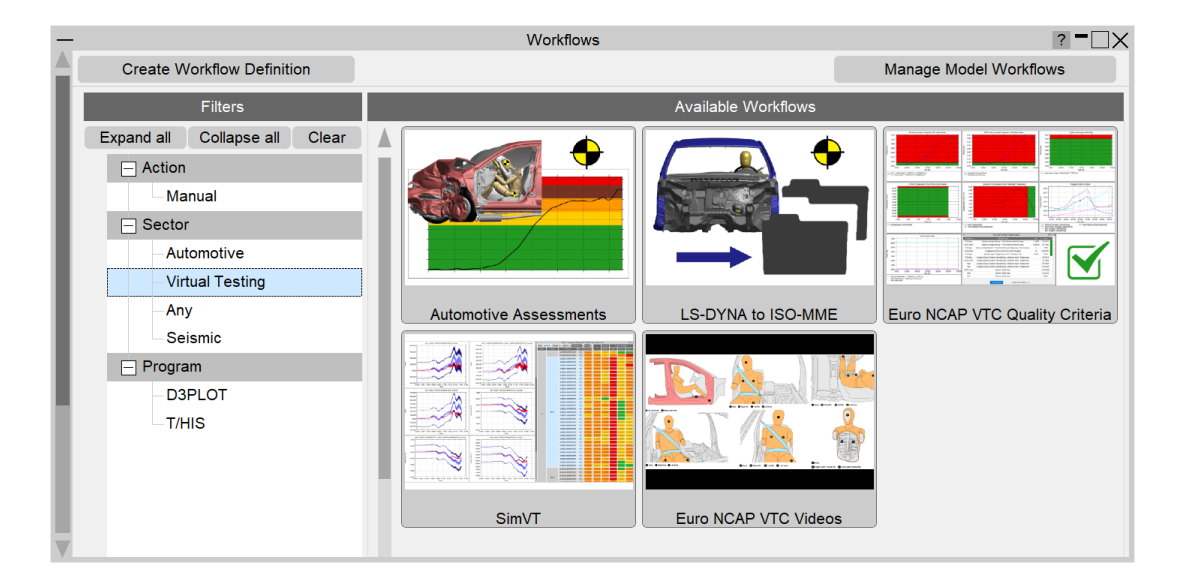

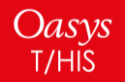

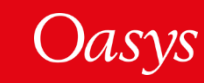

Virtual Testing presents several challenges for CAE workflows:

- **Q1. Good correlation is moving from beneficial to mandatory. As CAE teams, we can no longer rely on conservative assumptions. How do we ensure that physical tests perform as predicted?**
- A1. [SimVT](#page-21-0) is a powerful new tool for correlation analysis, providing flexibility, and the ability to interrogate correlation results in detail, to help you understand your models' accuracy, robustness, and sensitivity.
- **Q2. How do we ensure that the format and quality of information is sufficient when submitting results to Euro NCAP? How to avoid rework and resubmission?**
- A2. Use the [Euro NCAP VTC Quality Criteria](#page-23-0) tool to ensure your models meet the required standard. Use the [Euro NCAP VTC Videos](#page-25-0) tool to provide the video evidence required. Use the [LS-DYNA to ISO-MME](#page-19-0) tool to export your results data in the required format.
- **Q3. CAE teams will need to work more with physical test data, and safety teams will need to work more with simulation. We will also be dealing with more metrics than ever before. How do we improve collaboration and processing?**
- A3. The [LS-DYNA to ISO-MME](#page-19-0) tool provides seamless transition between simulation and test formats. [SimVT](#page-21-0) supports test data stored in ISO-MME format as well as a configurable CSV format.
- **Q4. How can we manage the large volume of data and processing required for Virtual Testing?**
- A.4 [SimVT](#page-21-0) helps you summarise the correlation analysis results for all the occupant and structures data channels, as well as providing the ability to sift through the data in more detail. Other tools include REPORTER templates to automate the processing of data. Results tables, graphs and scores can be exported in various formats to link with your team's data management tools and processes.

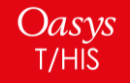

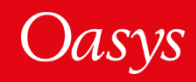

• All the new Virtual Testing tools can be accessed from the **Tools → Workflows**  menus in PRIMER, D3PLOT and T/HIS by filtering for **Virtual Testing**.

• REPORTER templates can be found at **File → Open Library Template…** by selecting the **Automotive** tab and filtering for **Virtual testing**.

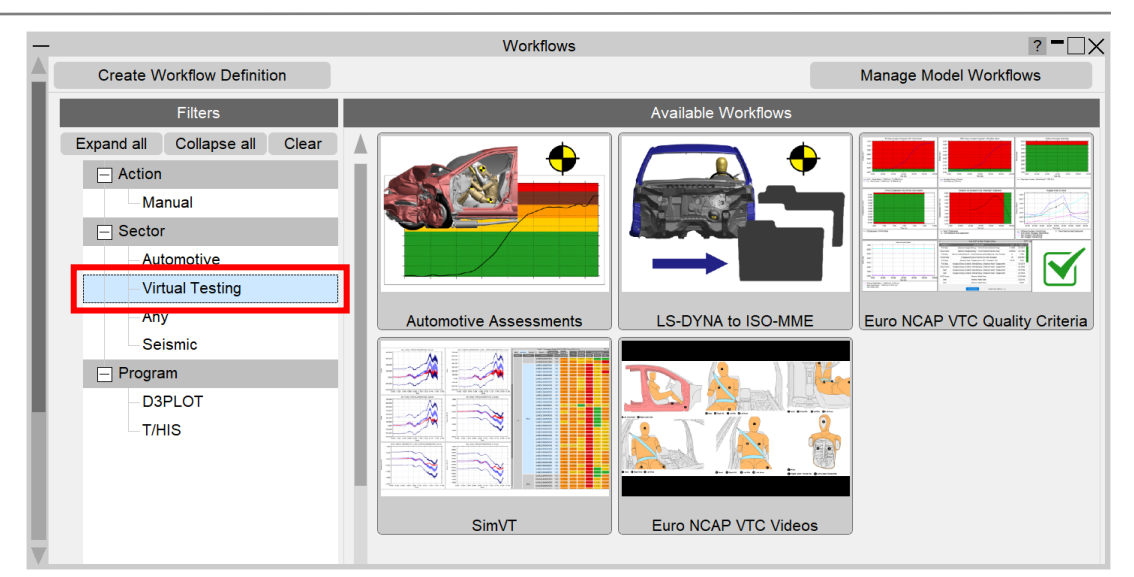

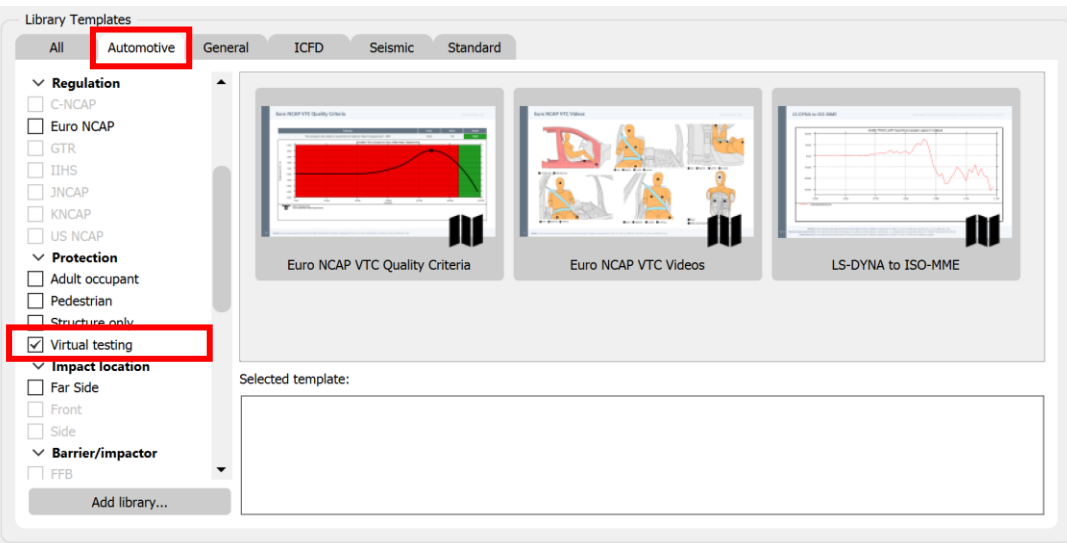

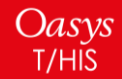

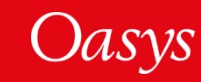

#### <span id="page-19-0"></span>LS-DYNA to ISO-MME

- "LS-DYNA to ISO-MME" is a new Workflow tool to convert LS-DYNA results into the ISO-MME format specified by the Euro NCAP Virtual Far Side protocol.
- [Automotive Assessments](#page-5-0) workflow user data removes the need to manually map LS-DYNA entities to ISO-MME channel codes.
	- 1. In **PRIMER**, populate all the fields required by the Euro NCAP protocol. Contact data and Distance between head CoG and excursion lines can be populated automatically. When you save these, you can reuse the settings for subsequent LS-DYNA runs.
	- 2. In **T/HIS**, perform the export to ISO-MME format. Solver and simulation information can also be populated automatically.

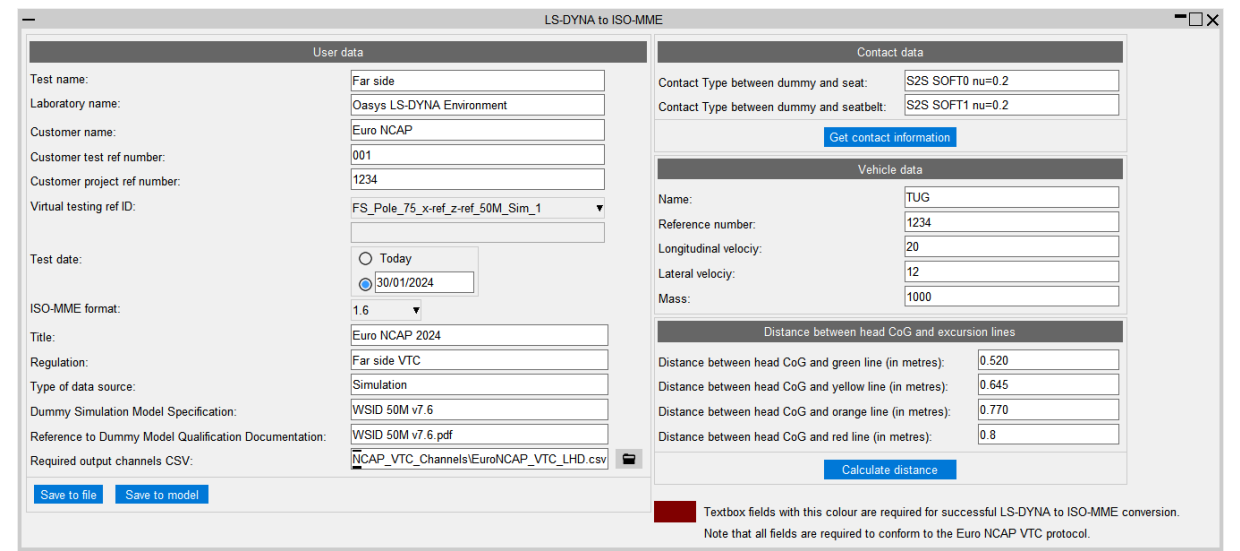

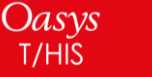

#### LS-DYNA to ISO-MME

• The LS-DYNA to ISO-MME Workflow can be automated using the REPORTER template provided. The report generated contains a summary of the ISO-MME file information and individual channel graphs.

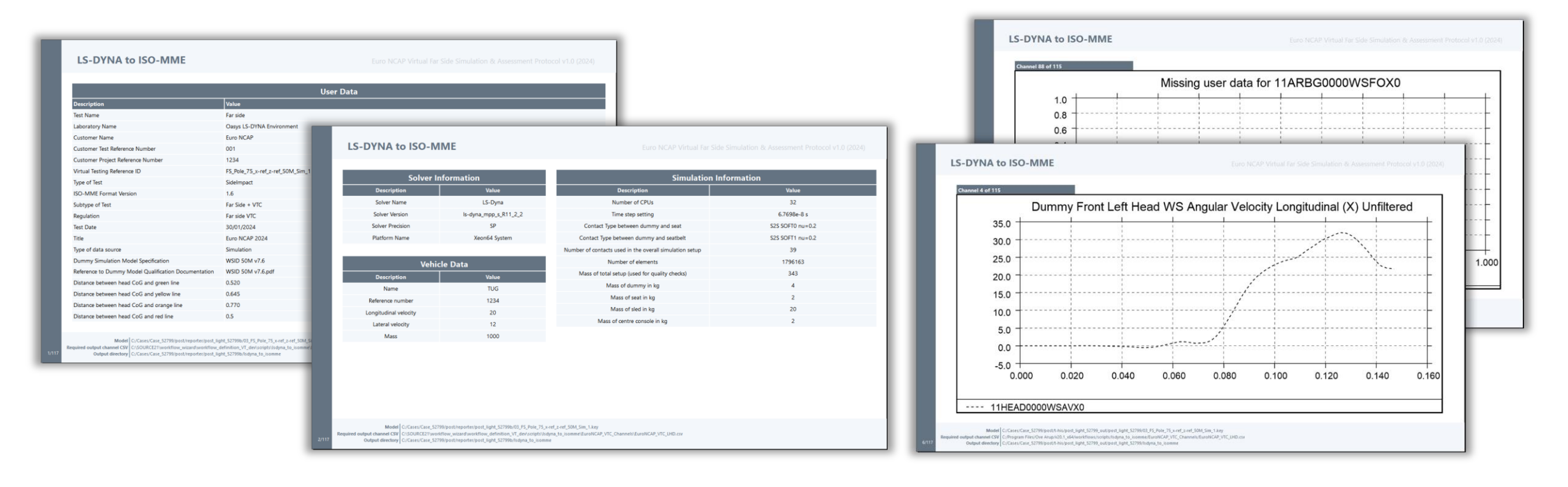

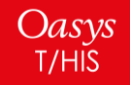

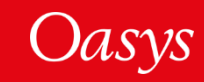

- <span id="page-21-0"></span>• SimVT is a powerful interactive tool for correlating simulation data vs test, or indeed any combination of: LS-DYNA models, ISO-MME data or CSV data.
- SimVT supports the Euro NCAP Virtual Far Side Simulation & Assessment Protocol and can be used to identify sensors that fail to pass Validation Criterion 1.

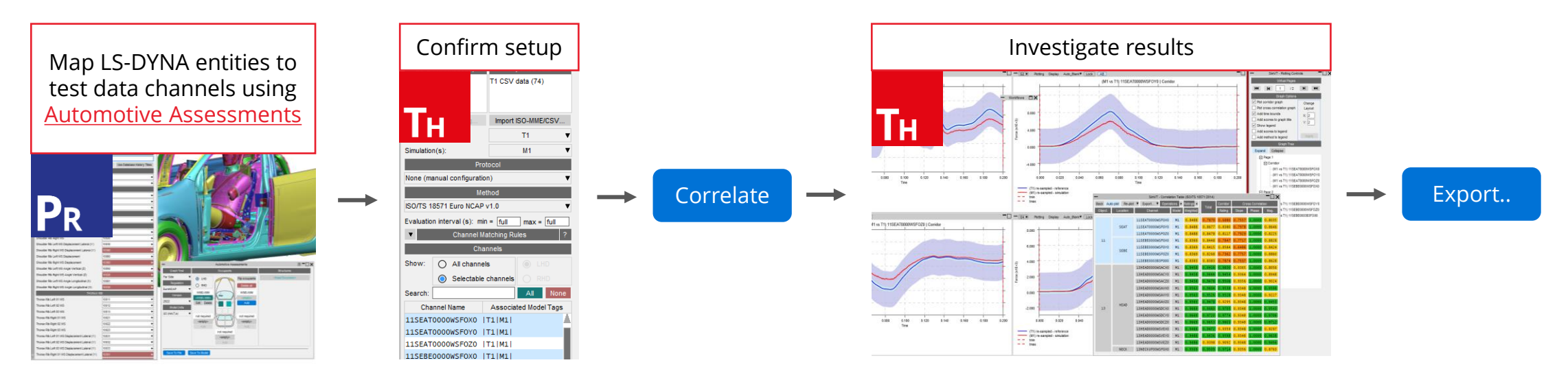

**The SimVT Workflow**

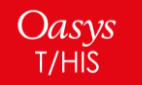

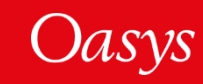

#### SimVT

- SimVT seamlessly aligns simulation curves to tests using ISO-MME Channel Codes.
- You can create custom rules for pairing approximate matches.
- Hundreds of correlations are achievable with a single click.
- Results are displayed in a table and can be exported to CSV.
- Graphs of all correlations can be easily plotted and navigated.
- Settings files can be saved to restore previous sessions.

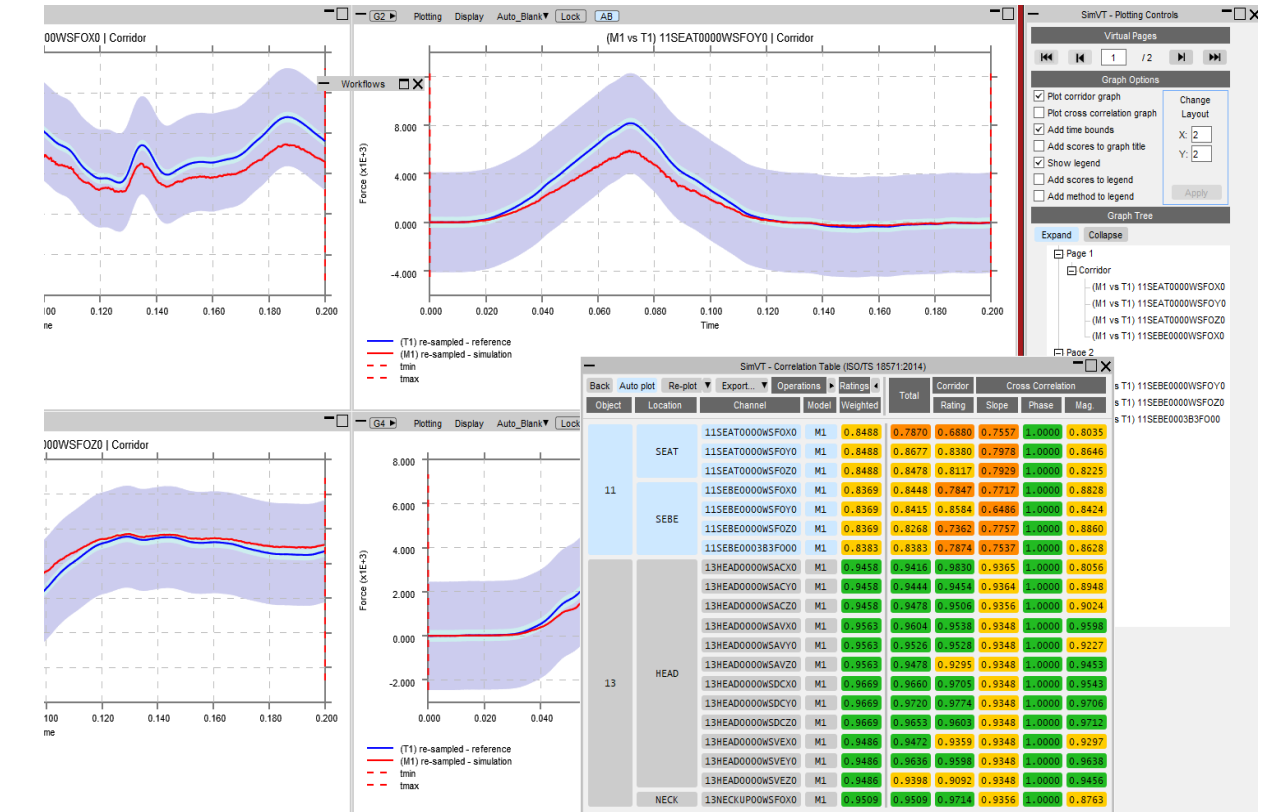

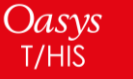

#### <span id="page-23-0"></span>Euro NCAP VTC Quality Criteria

- "Euro NCAP VTC Quality Criteria" is a new, convenient tool for assessing the quality criteria specified in section 6.1 of the Euro NCAP Virtual Far Side protocol.
	- 1. In **PRIMER**, select the model entities required for the quality checks, and the relevant model and display units. Saved user data can be reused for subsequent LS-DYNA runs.
	- 2. In **T/HIS**, the quality checks are calculated immediately. Graphs illustrate the results of each check. A summary table appears, with the option to write the results to a CSV file.

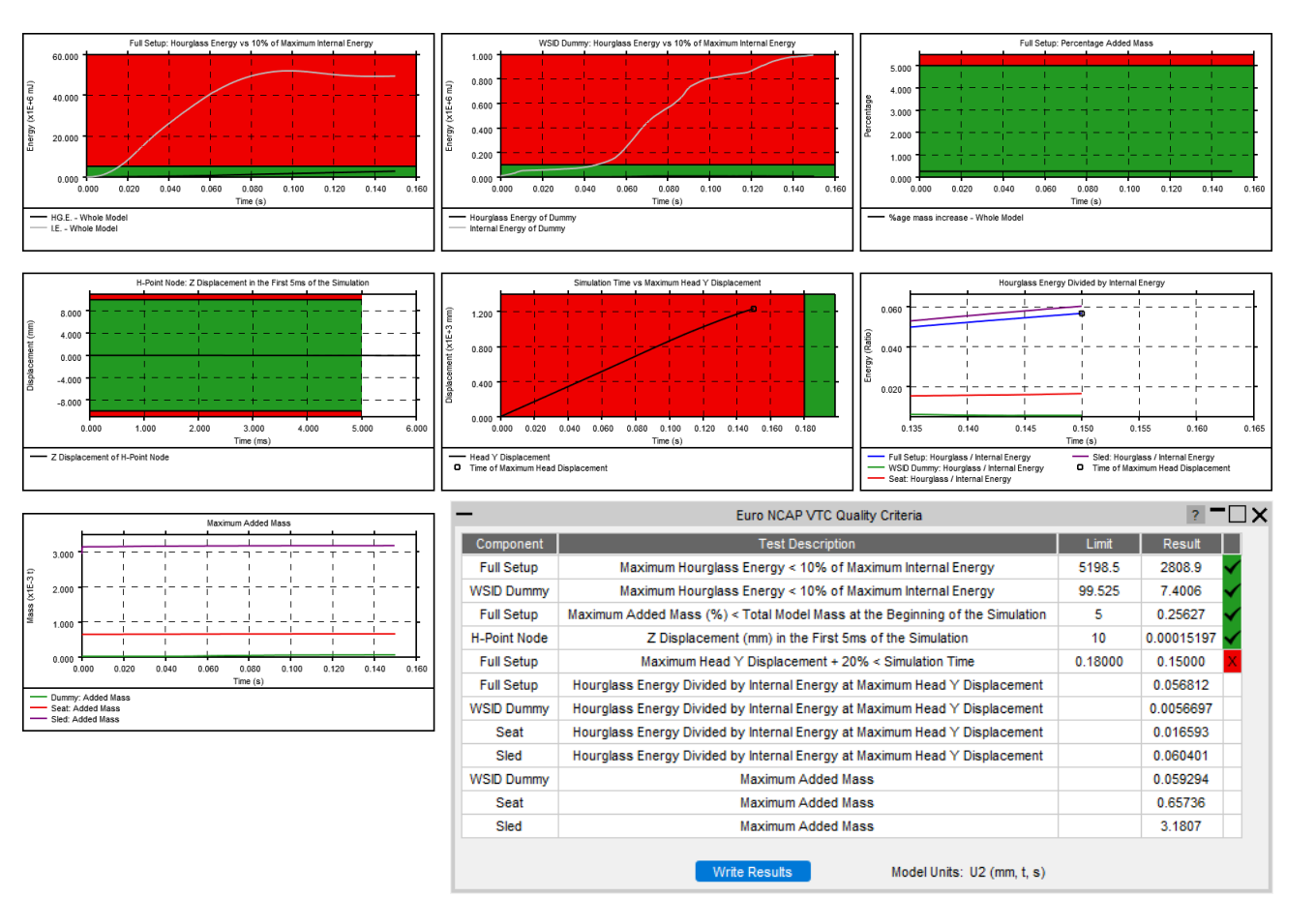

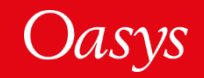

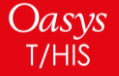

#### Euro NCAP VTC Quality Criteria

• The Euro NCAP VTC Quality Criteria Workflow tool can be automated using the REPORTER template provided.

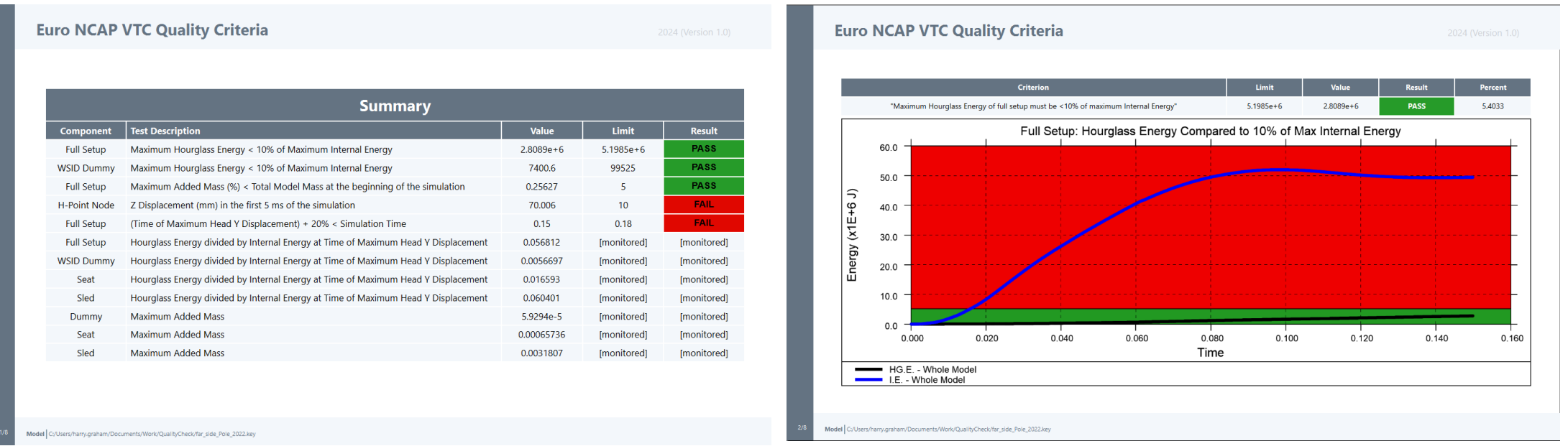

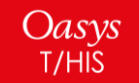

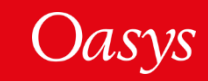

#### <span id="page-25-0"></span>Euro NCAP VTC Videos

- The **Euro NCAP VTC Videos** Workflow tool helps you calculate the views and export the videos specified in section 5.2.1 of the Euro NCAP Virtual Far Side protocol.
- The tool attempts to calculate the camera positions automatically based on model entities you define in **PRIMER**. You can then adjust and save the views in **D3PLOT** to be reused to capture the videos for future LS-DYNA runs. The whole process can be automated using the **REPORTER** template provided.

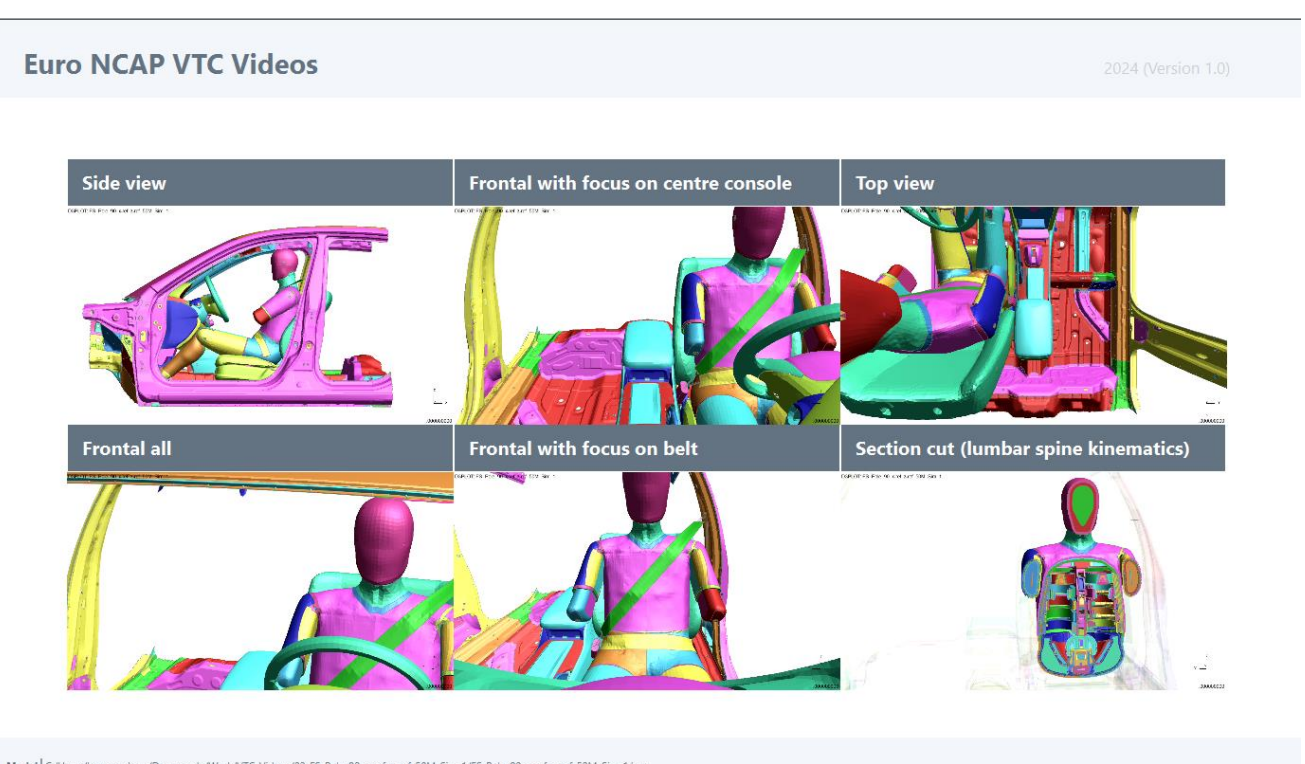

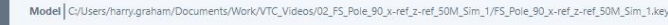

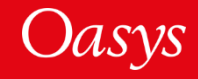

## <span id="page-26-0"></span>ISO-MME Export

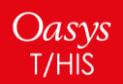

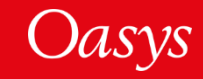

#### ISO-MME Export

- T/HIS can now read and write both ISO-MME versions 1.6 and 2.0.
- The configuration file structure for exporting ISO-MME Output has been revised to accommodate channels that do not belong to pre-defined objects.
- You can now perform operations on defined channels using the configuration files to export them as separate channel curves.
- Comprehensive information regarding the configuration file changes is available in the T/HIS manual.

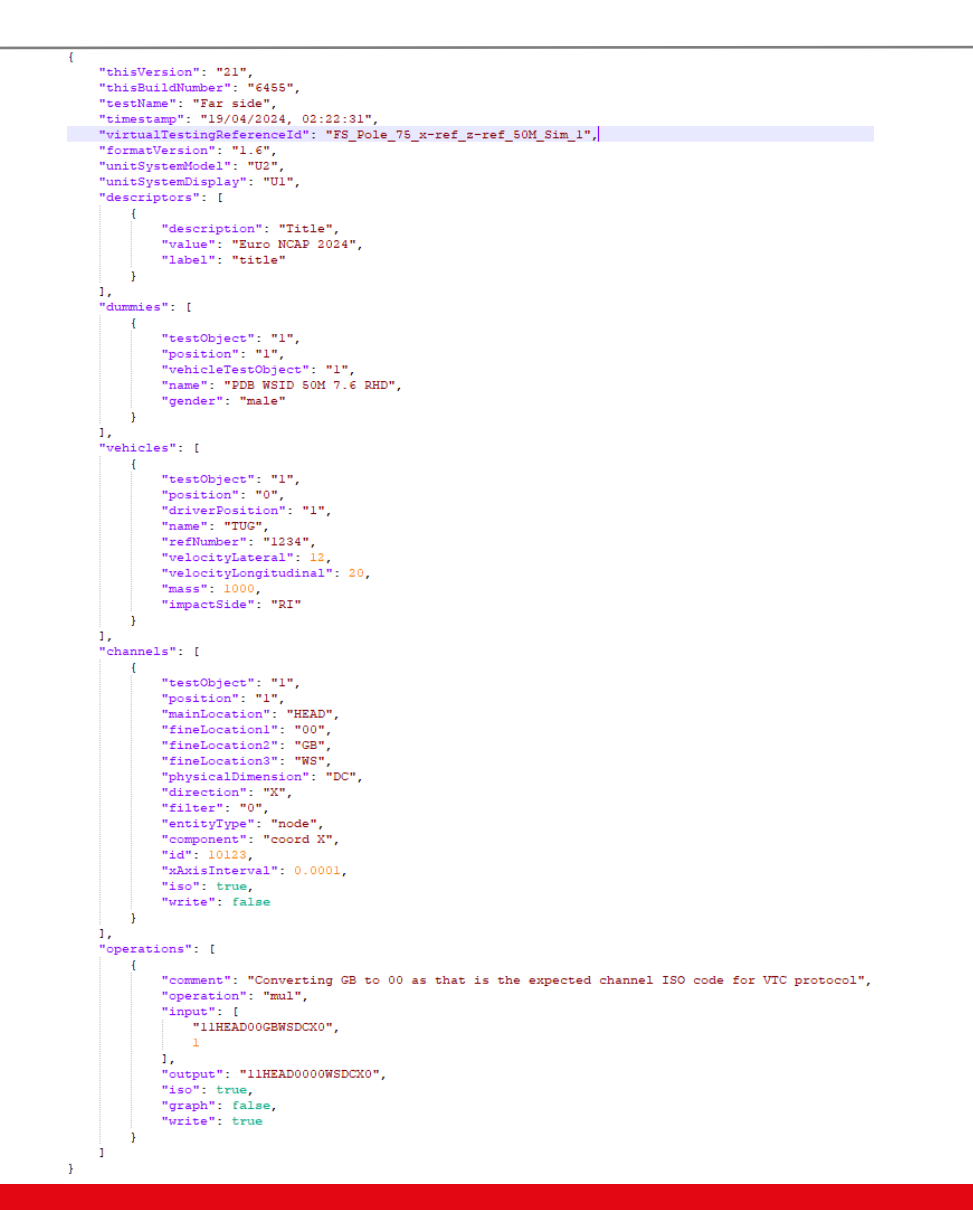

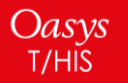

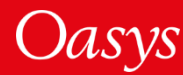

## CORA Tool

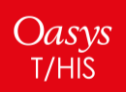

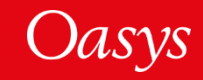

#### CORA Tool Enhancements

- Now supports ISO/TS 18571 Euro NCAPv1.0 method.
- New plotting features:
	- Corridor graph

Oasys

T/HIS

- Cross-correlation graph
- Enhanced graph customisation:
	- Include scores in legend and titles
	- Add method descriptions to legend

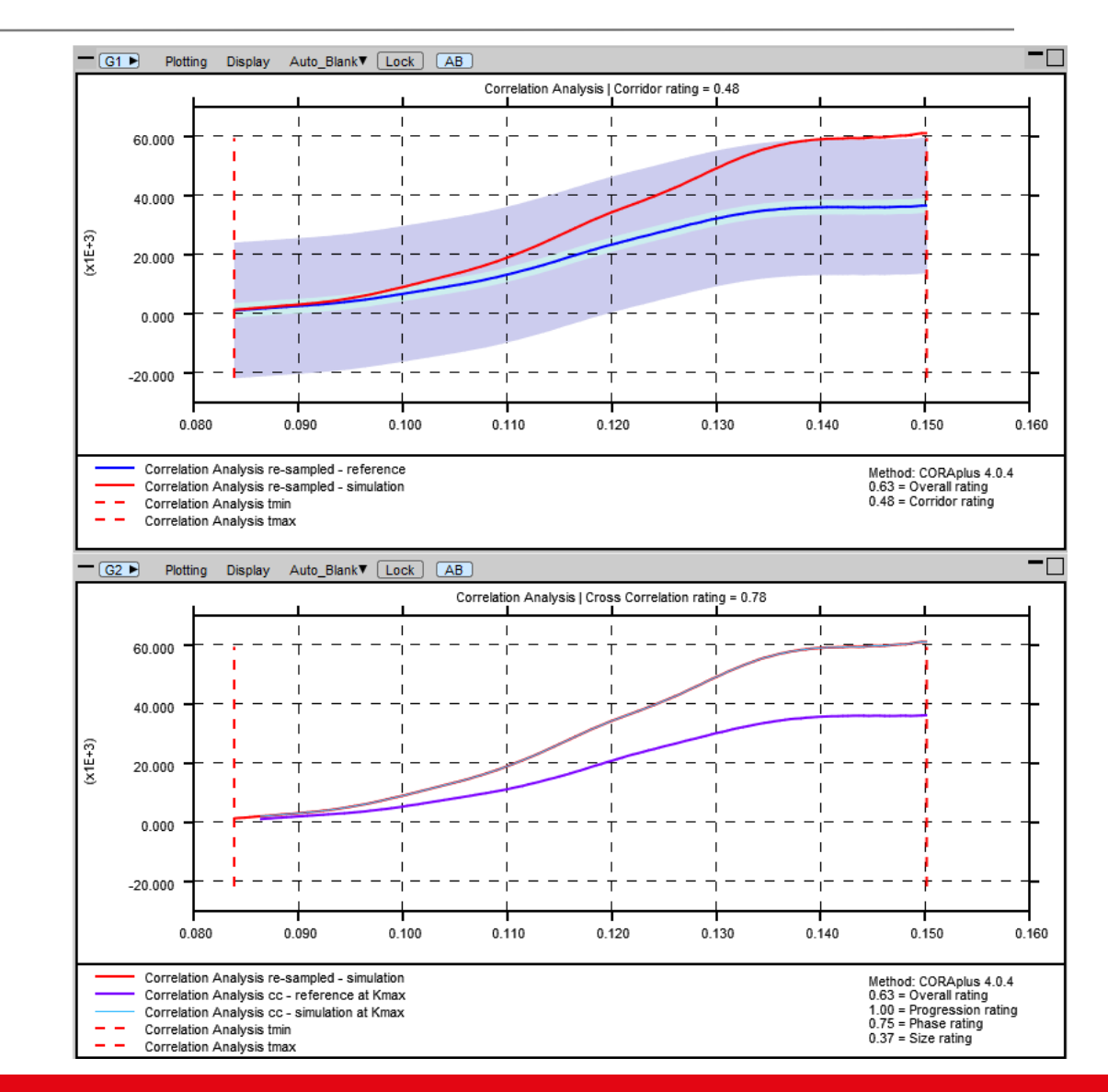

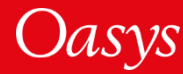

## <span id="page-30-0"></span>Per-Monitor DPI Awareness

(Windows platforms only)

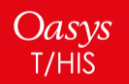

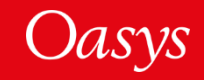

Windows 10 allows monitors of different resolutions to be used on a single desktop. For example, when a high-resolution laptop is attached to a lower-resolution monitor, you will see something like this in Windows "Display Settings":

#### Rearrange your displays

Select a display below to change the settings for it. Press and hold (or select) a display, then drag to rearrange it.

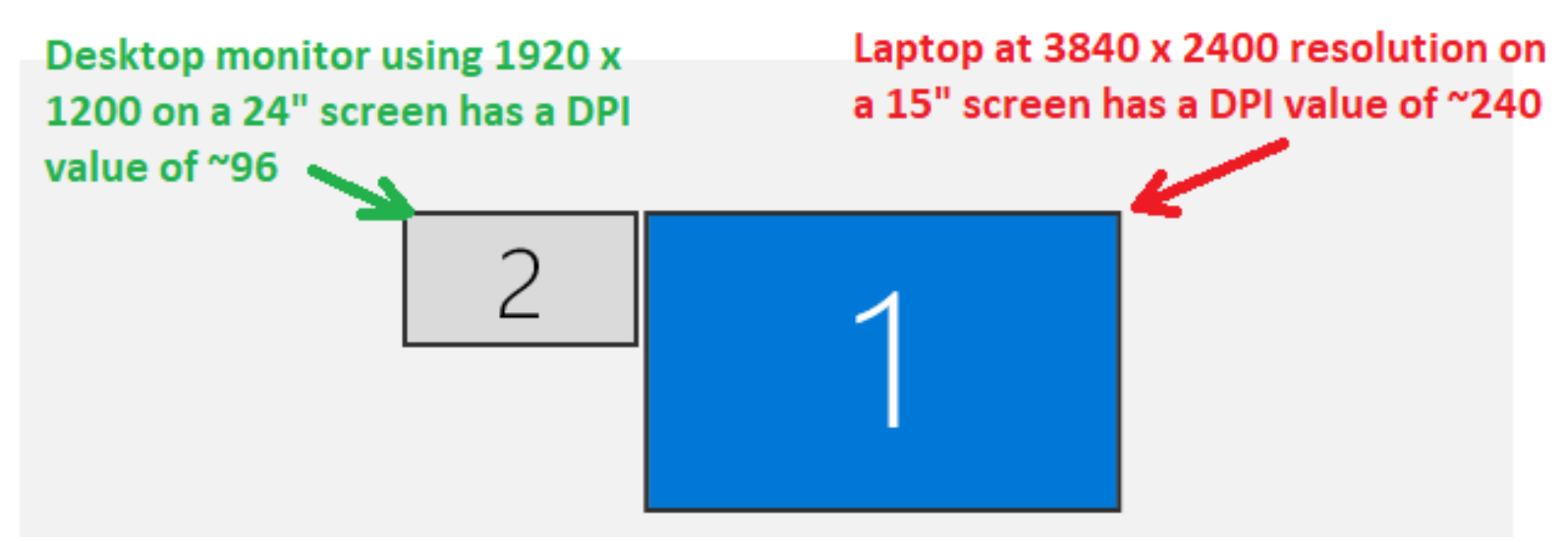

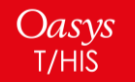

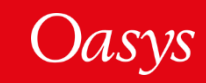

When the monitors have very different Dots Per Inch (DPI) values, windows will look either "too big" or "too small" when moved to a different monitor unless the application adjusts its fonts and other scaling. This was a problem with Oasys software before Oasys 21.

From Oasys 21 onwards, Oasys applications will detect when they are moved to a different monitor and will resize themselves and their contents to fit correctly. Specifically:

- The master application window will resize
- Fonts will resize
- Line widths and spacing in the user interface will resize

The appearance may not be identical, since fonts scale in integer steps of point size, but it should be close. Bear in mind that images are captured at the resolution of the monitor so consider this when creating images.

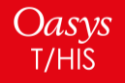

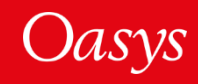

## <span id="page-33-0"></span>REPORTER Variables

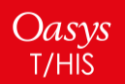

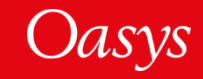

#### Default names for REPORTER variables

- Before Oasys 21, REPORTER default variable names were prefixed with ITEM\_*n*, where *n* was the number of the item on the page in the T/HIS item tree. Because items in the T/HIS item tree are numbered from 1 on each page, it was common to have the same prefix for default variable names on multiple pages and therefore to have identical default variable names for items on multiple pages, resulting in variables being overwritten in REPORTER.
- In Oasys 21, default variable names are prefixed with the REPORTER item name, which defaults to a format like "this6", "this6\_1" for T/HIS items. Since item names in REPORTER are unique, this ensures default variable names generated in T/HIS are also unique.

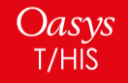

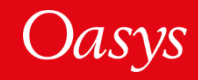

# <span id="page-35-0"></span>JavaScript API

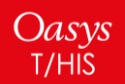

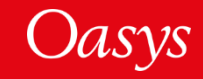

- The way that scripts that use windows/GUIs are run has changed in version 21.
- All programs that have a graphical user interface (GUI) use an "event loop" to process any mouse/keyboard events.

T/HIS has a main "event loop" to process all of the program's events.

- In version 20 and before, if a script created and showed a window, T/HIS would start a new "event loop" to manage and process that JavaScript window.
- The script would not return from the window Show() call until the window was hidden/closed. i.e. showing the window would "block" execution of the script until the window was closed.
- When the window is closed, the script continues.
- When execution reaches the end of the script, the script is terminated.

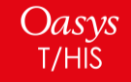

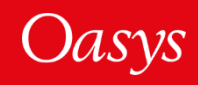

• For example, in version 20 and earlier, in the following script, "Hello, world!" will not be printed until the window is closed because the call to w.Show() will not return until the window is closed.

```
// Create a window with a widget
var w = new Window("Test", 0.5, 0.6, 0.5, 0.6);
var l = new Widget(w, Widget.LABEL, \theta, 50, \theta, 6, "Press X to close the window");
// Show the window and start event loop
w.Show();
// Print message
Message("Hello, world!");
```
• When the window is closed the message is printed and the script will then terminate as execution has reached the end of the script.

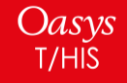

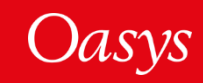

- In version 21 the behaviour has changed.
- If a script creates and shows a window, T/HIS will **\*not\*** start a new "event loop" to manage and process that JavaScript window.
- The window will now be processed from the main "event loop" in T/HIS .
- The script now returns from the window Show() as soon as the window is shown, and execution of the script continues.
	- i.e. showing the window no longer "blocks" execution of the script until the window is closed.
- When execution reaches the end of the script, the script is **\*not\*** terminated.
- The script continues running "in the background" as the script has shown a window.

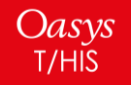

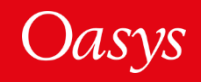

• For example, in version 21, in the following script "Hello, world!" will be printed immediately after the window is shown, because the call to w.Show() returns after the window is shown.

```
// Create a window with a widget
var w = new Window("Test", 0.5, 0.6, 0.5, 0.6);
var l = new Widget(w, Widget.LABEL, \theta, 50, \theta, 6, "Press X to close the window");
// Show the window
w.Show();
// Print message
Message("Hello, world!");
```
• When the message is printed, the script will **\*not\*** terminate when execution reaches the end of the script. The script will continue to run "in the background"

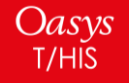

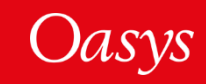

- If a script that shows windows continues running "in the background", and does not terminate when execution reaches the end of the script, how/when does the script terminate?
- A script that uses windows **\*must\*** now call Exit to terminate the script.

```
// Create a window with a widget
var w = new Window("Test", 0.5, 0.6, 0.5, 0.6);
var l = new Widget(w, Widget.LABEL, \theta, 50, \theta, 6, "Press X to close the window");
// Exit when window closed
w.onClose = Exit;
// Show the window
w.Show();
// Print message
Message("Hello, world!");
```
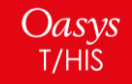

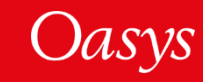

- To find what scripts are currently running there is a new "Running" tool in the JavaScript window.
- Any scripts that are currently running will be shown and can be terminated if required.

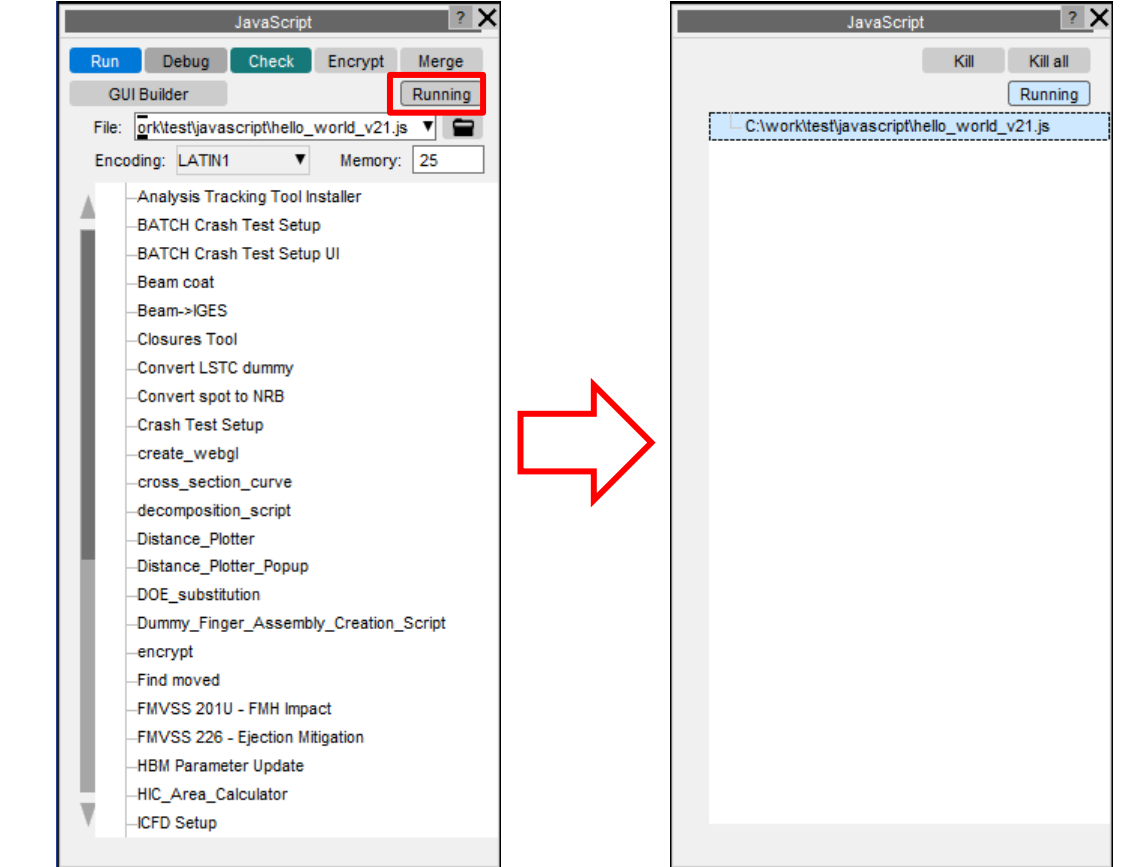

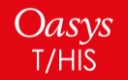

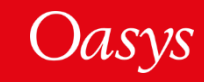

New methods added to the Workflow class:

- WriteToFile() writes a workflow to a JSON file
- WorkflowDefinitionFilename() returns the workflow definition filename
- Refresh() scans for fresh workflow data
- ModelUserDataProgramFromIndex() returns the name of the program that the user data was written from
- ModelUserDataVersionFromIndex() returns the version of the program that the user data was written from
- ModelUserDataBuildFromIndex() returns the build number of the program that the user data was written from

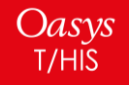

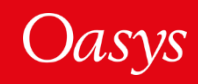

An extra optional argument has been added to Workflow.WorkflowDefinitionFilename()

- If defined it returns the filename of the workflow definition filename for the specified window
- If not defined it returns the workflow definition filename for the workflow selected by the user in the workflows menu

An extra optional argument has been added to Workflow.NumberOfSelectedModels()

- If defined it returns the number of models that have data for the specified workflow (out of the models that were selected by the user in the workflows menu).
- If not defined it works as before where it returns the number of models that were selected by the user in the workflows menu.

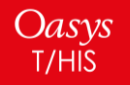

An extra optional argument has been added to Workflow.ModelIdFromIndex()

- If defined it looks through the list of models that have data for the named workflow out of the models selected by the user and returns the model id of the model at the specified index in the list
- If not defined it works as before where it returns the model id of the model at the specified index in the list of models that were selected by the user

An extra optional argument has been added to Workflow.ModelUnitSystemFromIndex()

- If defined it looks through the list of models that have data for the named workflow out of the models selected by the user and returns the unit system of the model at the specified index in the list
- If not defined it works as before where it returns the unit system of the model at the specified index in the list of models that were selected by the user

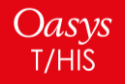

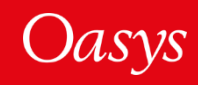

- An onHide event has been added to the Window class
- New method Build() added in Utils class to return T/HIS build number

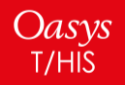

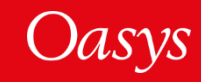

## <span id="page-46-0"></span>Preferences

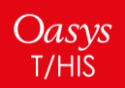

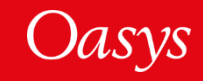

#### New Preferences

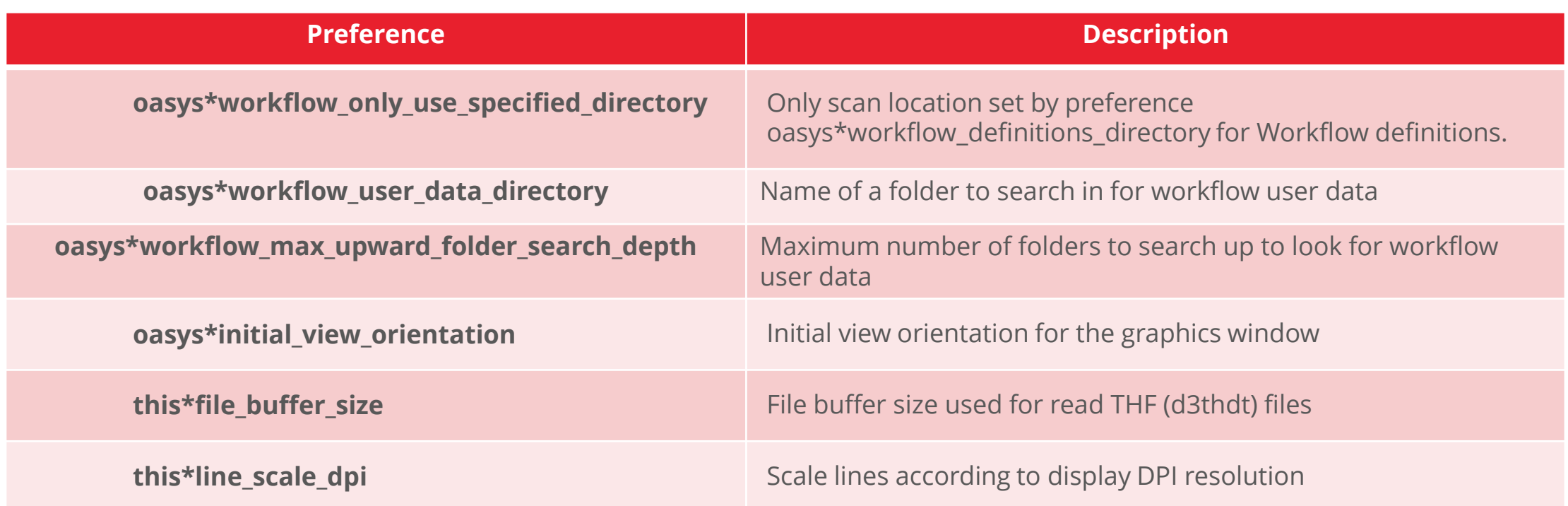

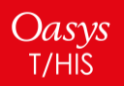

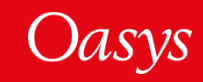

#### Contact Information

# ARUP

www.arup.com/dyna

For more information please contact us:

**UK** T: +44 121 213 3399 [dyna.support@arup.com](mailto:dyna.support@arup.com) **China** T: +86 21 3118 8875 [china.support@arup.com](mailto:china.support@arup.com) **India** T: +91 40 69019723 / 98 [india.support@arup.com](mailto:india.support@arup.com) **USA West** T: +1 415 940 0959 [us.support@arup.com](mailto:us.support@arup.com)

or your local Oasys distributor

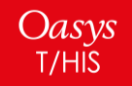

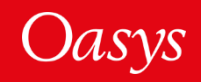